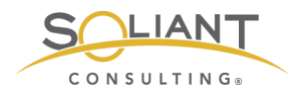

#### Monitoring Your FileMaker Server

Zabbix: Full Installation from Scratch

By Wim Decorte, Senior Technical Solution Architect and Mislav Kos, Senior Technical Project Lead Soliant Consulting, Inc.

July 29, 2019

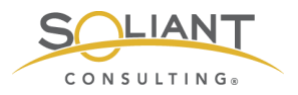

# **Table of Contents**

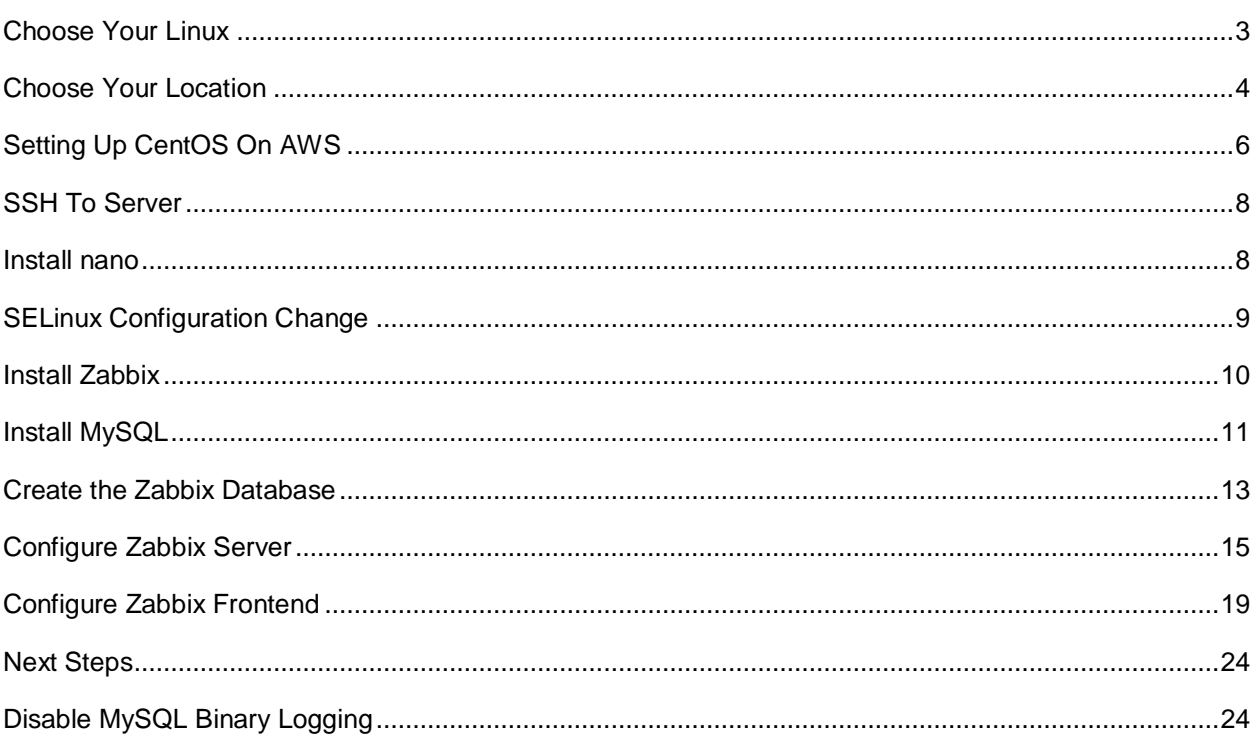

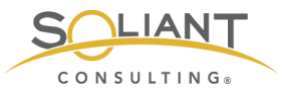

*This document is one in a series of guides that walk you through installing, configuring, and using Zabbix to monitor your FileMaker servers. The full set of guides is available at [https://www.soliantconsulting.com/filemaker-zabbix.](https://www.soliantconsulting.com/filemaker-zabbix)*

This guide will walk you through installing Zabbix Server. These steps assume you are somewhat proficient with Linux and the use of the command line or that you are willing to expand your skill set in this area. If this does not describe you, see the guide (2a – Zabbix as an Appliance) about using the Zabbix Server Appliance.

#### <span id="page-2-0"></span>Choose Your Linux

Zabbix Server only runs on Linux, so we will have to pick a flavor of Linux we are comfortable with that is supported by Zabbix.

The [Zabbix download page](https://www.zabbix.com/download) guides you neatly through the available choices of operating systems, versions of the chosen operating system, and backend-databases you want Zabbix Server to use to store its data:

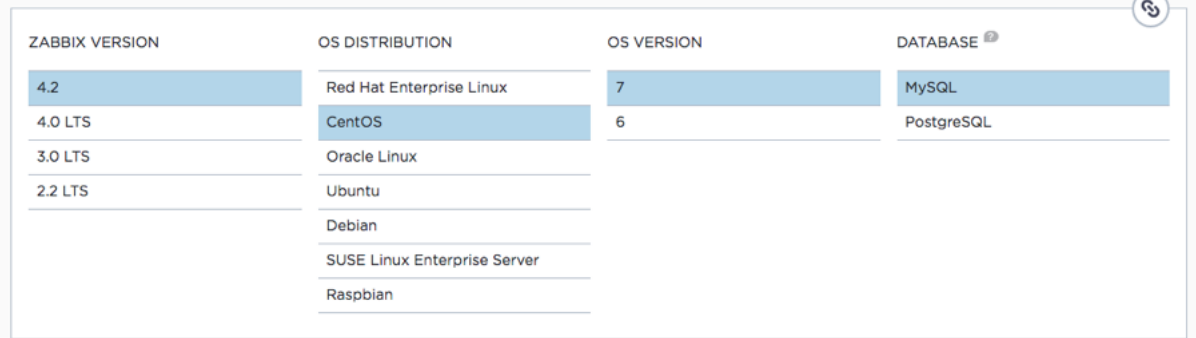

*Figure 1. Zabbix download*

We chose CentOS, because it is also the operating system used for FileMaker Cloud, so whatever skills we pick up working with CentOS will serve us well both in working with the underpinnings of Zabbix Server and FileMaker Cloud. CentOS is also the operating system used in FileMaker Inc's [installation guide.](https://community.filemaker.com/en/s/article/Using-Zabbix-for-Monitoring-FileMaker-Server)

Note that the white paper that FileMaker Inc. published with the release of FileMaker 18 back in May of 2019 uses Zabbix Server version 3.x. The current version of as July

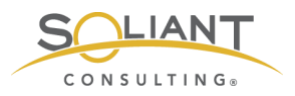

2019 is Zabbix 4.2 and its installation instructions are just slightly different. But the FMI guide is still a good reference<sup>1</sup>.

Selecting the OS, version, and database on the Zabbix download page, update the command line information further down on the page that you need for the installation of Zabbix Server and its components:

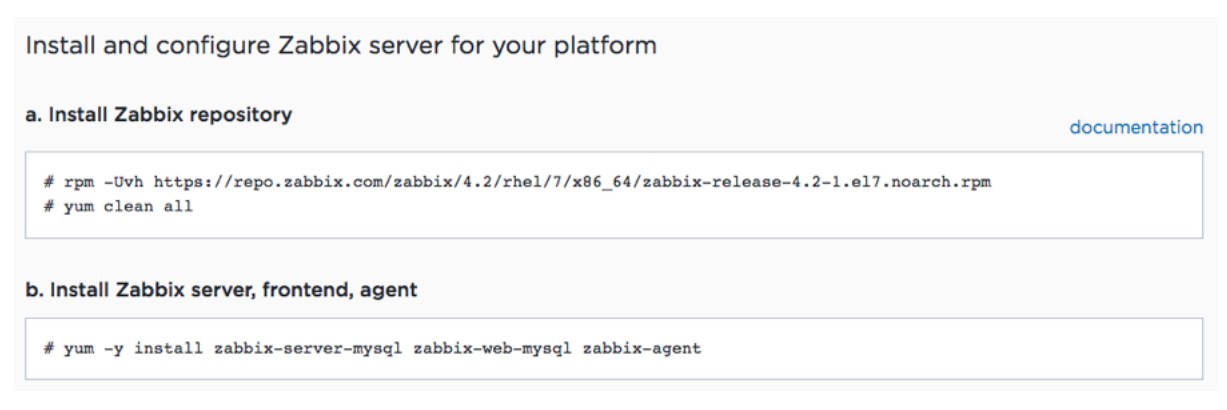

*Figure 2. Updated command line information*

Those steps assume that you already have a running Linux server of your chosen version, so that you can copy and paste these commands into the command line terminal. Let's take a step back and get one up and running.

There are a couple of different ways to get a running CentOS depending on whether you want it on-premise on physical hardware, on-premise as a virtual machine, or in the cloud.

# <span id="page-3-0"></span>Choose Your Location

 $\overline{\phantom{a}}$ 

For an on-premise install on physical hardware, you can grab the ISO installer directly from [https://centos.org/:](https://centos.org/)

 $1$  For complete reference, the official installation guide is here: [https://www.zabbix.com/documentation/4.2/manual/installation/install\\_from\\_packages/rhel\\_centos](https://www.zabbix.com/documentation/4.2/manual/installation/install_from_packages/rhel_centos)

and the one that FileMaker Inc has put together: <https://community.filemaker.com/en/s/article/Using-Zabbix-for-Monitoring-FileMaker-Server>

Between those two and this guide you are reading now, you should have all the information you need to get to a successful Zabbix Server installation.

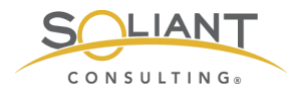

l,

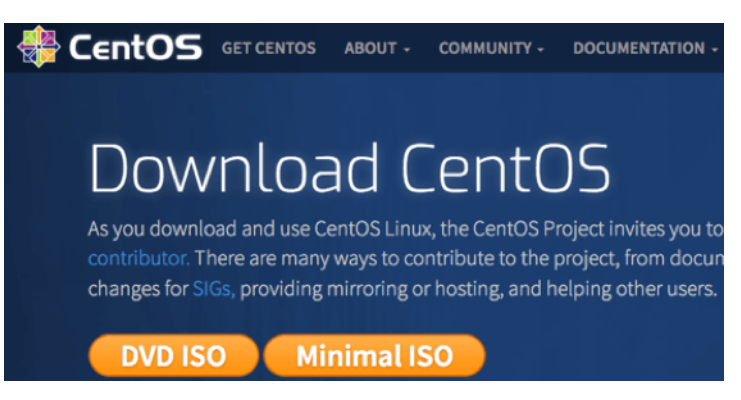

*Figure 3. Download CentOS*

You can also use that ISO image to install it on-premise as a virtual machine. Or, if you want to cut out a few steps, you can download a pre-built virtual machine image from [https://www.osboxes.org/centos.](https://www.osboxes.org/centos)

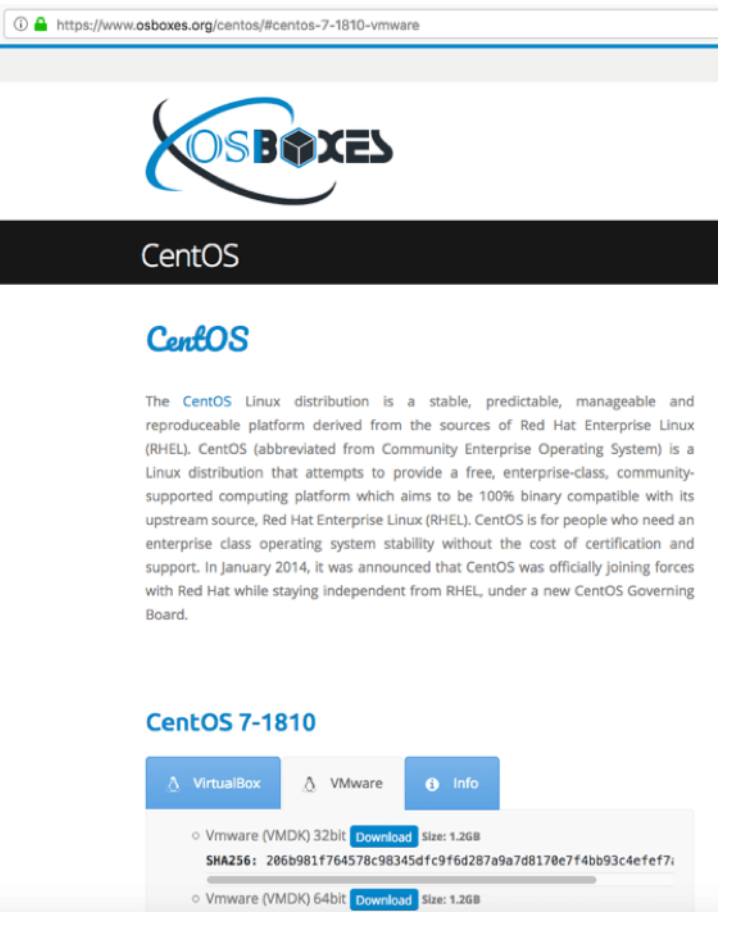

*Figure 4. Pre-built virtual image from CentOS*

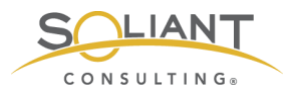

# <span id="page-5-0"></span>Setting Up CentOS On AWS

If you prefer a cloud server, pre-built images are available as well in the cloud provider's market place. For AWS, centos.org provides an official instance for CentOS 7:

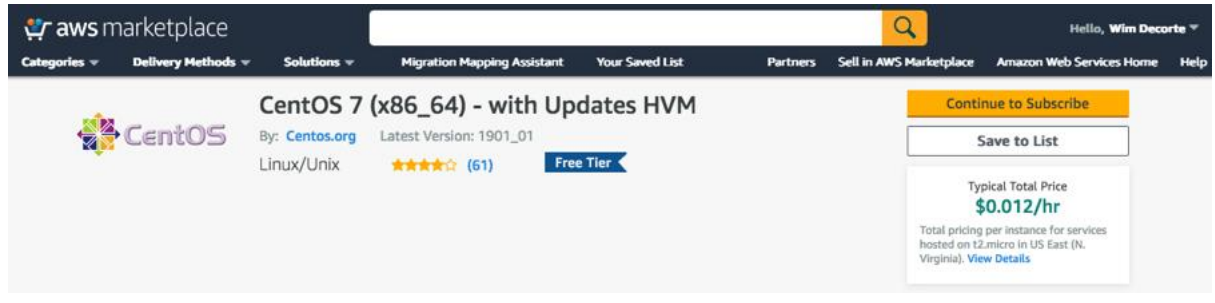

*Figure 5. Pre-built image for AWS*

The default instance type is a t2.micro (one virtual CPU and 1GB of RAM with 8GB of disk space), which is very cheap and more than capable of handling a Zabbix server monitoring multiple FileMaker Server hosts.

For this guide we will use AWS, since it is easy to spin up a new instance (and abandon it) without having to make changes to our in-house infrastructure.

Once you go through the few steps required in AWS to have the machine launched, you will see it in your EC2 console. The "Name" column will be empty initially. I named it centOS7:

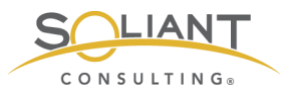

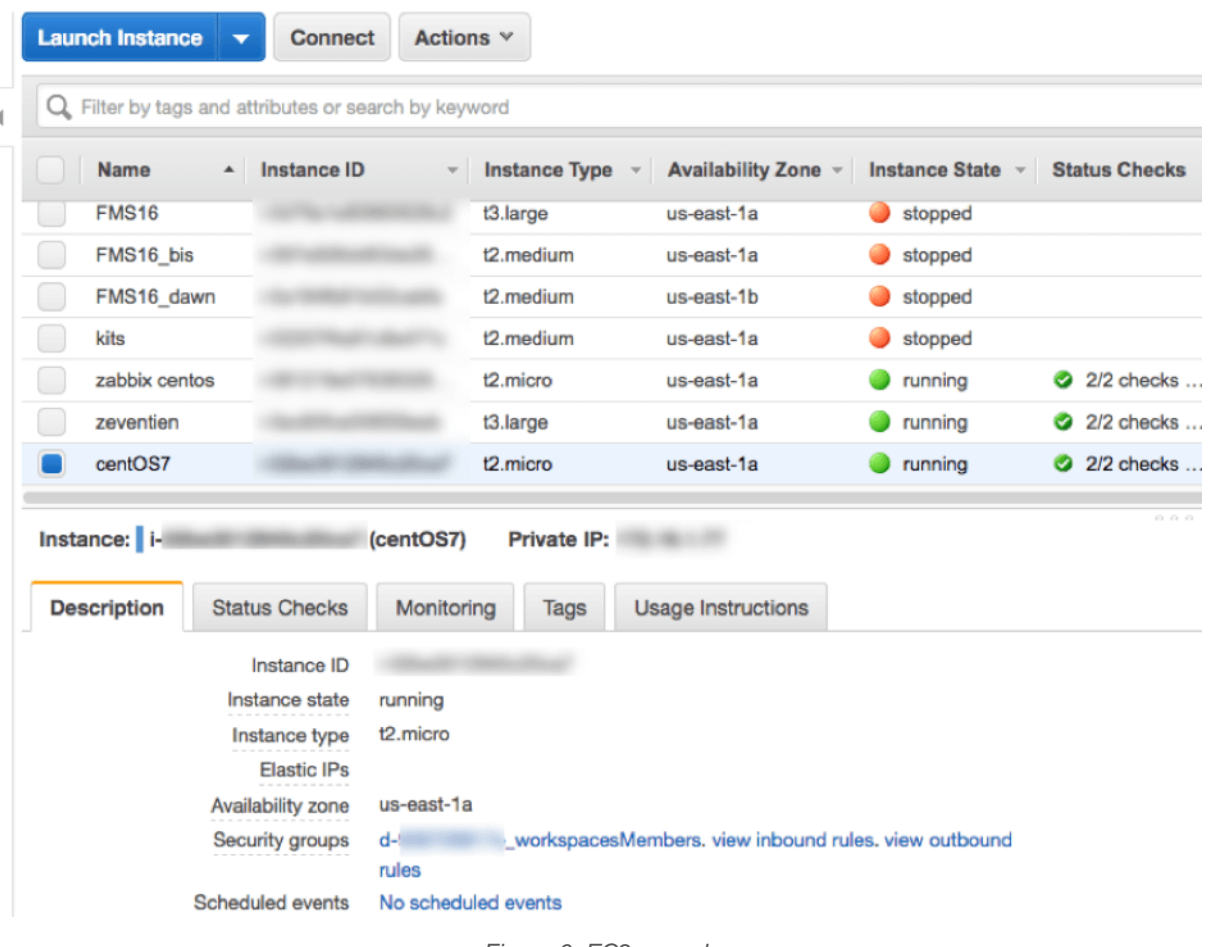

*Figure 6. EC2 console*

The first thing we will do is click on the security group at the bottom of that screenshot to view and update the AWS 'firewall' so that we can use SSH to remote into the instance.

Specifically, we want to work with the "inbound rules." By default, there will be none, so we will add the ones that we need:

- Port 22 for SSH
- Port 10051 for incoming data from the Zabbix agents that we will deploy later
- Ports 80 and 443 for access to the browser-based Zabbix admin console

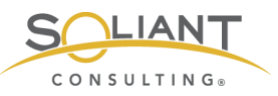

|                   | Type (i)          | Protocol (i) | Port Range (i) | Source (i)                           | Description (i)            |
|-------------------|-------------------|--------------|----------------|--------------------------------------|----------------------------|
| Type $(i)$        | B<br><b>SSH</b>   | <b>TCP</b>   | 22             | $\bigcirc$ 70.49.19.252/32<br>Custom | e.g. SSH for Admin Desktop |
|                   | Custom TCP 3      | <b>TCP</b>   | 10051          | Anywhere 0 0.0.0.0/0, ::/0           | e.g. SSH for Admin Desktop |
| <b>Custom TCF</b> | B<br><b>HTTPS</b> | <b>TCP</b>   | 443            | Anywhere 0.0.0.0/0, ::/0             | e.g. SSH for Admin Desktop |
| <b>Custom TCF</b> | Custom TCP →      | <b>TCP</b>   | 80             | Anywhere 0 0.0.0.0/0, ::/0           | e.g. SSH for Admin Desktop |
|                   | <b>Add Rule</b>   |              |                |                                      |                            |

*Figure 7. Set up the inbound rules*

#### <span id="page-7-0"></span>SSH To Server

At this point, we have a working Linux server. To connect to it, open your favorite SSH client (on macOS I am just using Terminal) and issue the proper SSH command:

ssh -i /Users/wimdecorte/Documents/projects/ETS18/zabbix\_resources/wim\_ets\_15.pem centos@xxx.xxx.xxx.xxx

The path to the .pem file is required by AWS to allow SSH connections. "centos" is the default username for CentOS, and what comes after the @ is the public IP address or DNS name of your Linux server.

The first time you log in you will be asked for confirmation to connect and then will see the command prompt of an SSH session on your Linux server.

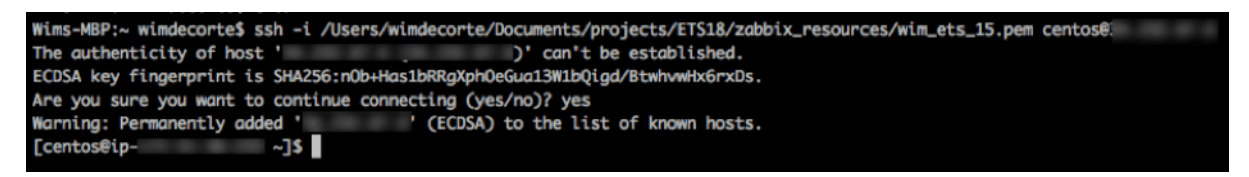

*Figure 8. Command prompt of an SSH session*

#### <span id="page-7-1"></span>Install nano

The very first thing we will do is install "nano," our favorite Linux text editor.

Type in:

sudo yum install nano

```
Monitor Your FileMaker Server – Zabbix: Full Installation from Scratch Page 8 of 26
Soliant Consulting, Inc.
```
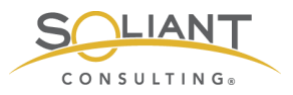

(yum stands for YellowDog Updater, Modified and is the CentOS default software manager. It is used to install new software and system updates).

As with all installations and updates, you will see a bit of an overview of what will happen, and you will be asked to confirm with "Y" that you want to proceed:

| $\bullet$ $\bullet$                                                                                                    | $UTF-8$ |                   |                                              |                                                                                                    |
|----------------------------------------------------------------------------------------------------|---------|-------------------|----------------------------------------------|----------------------------------------------------------------------------------------------------|
| Zabbix writeup                                                                                                    |         |                   |                                              |                                                                                                    |
| [centos@ip-172-31-36-233 ~]\$ sudo yum install nano<br>Loaded plugins: fastestmirror<br>Determining fastest mirrors<br>* base: mirrors.advancedhosters.com<br>* extras: mirrors.advancedhosters.com<br>* updates: mirrors.advancedhosters.com<br>base<br>extras<br>updates<br>$(1/4)$ : base/7/x86_64/group_gz<br>$(2/4)$ : extras/7/x86_64/primary_db<br>$(3/4)$ : updates/7/x86_64/primary_db<br>$(4/4)$ : base/7/x86_64/primary_db<br><b>Resolving Dependencies</b><br>--> Running transaction check<br>---> Package nano.x86_64 0:2.3.1-10.el7 will be installed<br>--> Finished Dependency Resolution<br>Dependencies Resolved |         |                   | $3.6$ $kB$<br>$3.4$ $kB$<br>166 kB<br>6.0 MB | 00:00:00<br>00:00:00<br>3.4 kB 00:00:00<br>00:00:00<br>205 kB 00:00:00<br>6.5 MB 00:00:00<br>00:00:00 |
| Package                                                                                                    | Arch    | Version           | Repository                                   | Size                                                                                                  |
| Installing:<br>nano<br><b>Transaction Summary</b>                                                                                                    | x86 64  | $2.3.1 - 10.$ el7 | base                                         | 440 k                                                                                                 |
| Install 1 Package<br>Total download size: 440 k<br>Installed size: 1.6 M<br>Is this ok $[y/d/N]$ :                                                                                                    |         |                   |                                              |                                                                                                    |

*Figure 9. Type "Y" to proceed*

A few seconds later, we will be finished:

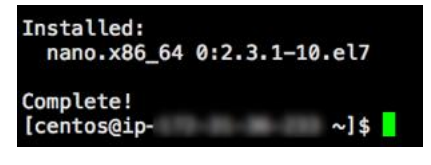

*Figure 10. Nano install is complete*

#### <span id="page-8-0"></span>SELinux Configuration Change

Second on our to-do list is to change a security setting in CentOS's default configuration. By default, CentOS has **SELinux** enabled, which will get in the way of Zabbix Server functioning properly, so we need to adjust it:

Type in:

sudo nano /etc/selinux/config

```
Monitor Your FileMaker Server – Zabbix: Full Installation from Scratch Page 9 of 26
Soliant Consulting, Inc.
```
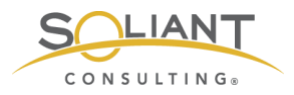

Change the line that starts with "SELINUX" to read "SELINUX=permissive"

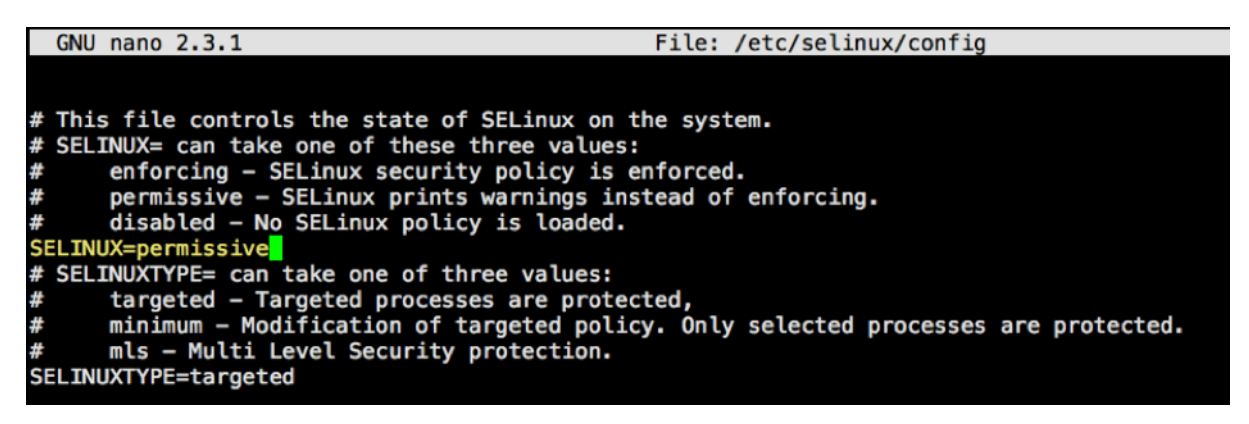

*Figure 11. Line changed to "SELINUX=permissive"*

Press control-o and then enter to save the changes and control-x to quit the text editor.

#### <span id="page-9-0"></span>Install Zabbix

Now we can go back to the instructions on the [Zabbix download page](https://www.zabbix.com/download) that tell us how to install Zabbix Server:

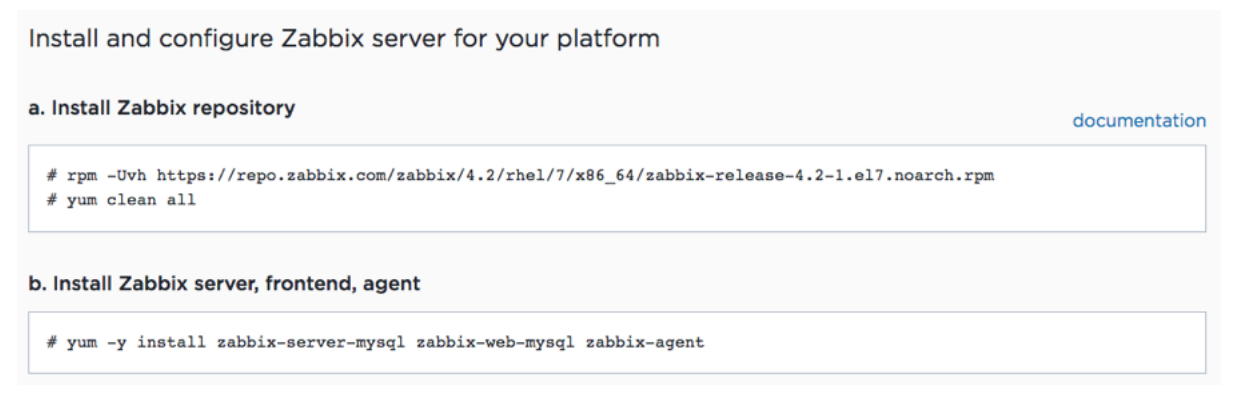

*Figure 12. Install Zabbix Server*

The first set of commands is basically telling 'yum' where the installers are located and to clean its internal database of available software locations.

Remember to run all of these commands as 'super user' by prefixing them with 'sudo'. The first command will look like this:

*Figure 13. Prefix all commands with "sudo"*

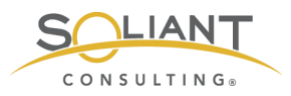

The result of running the first two commands will look like this:

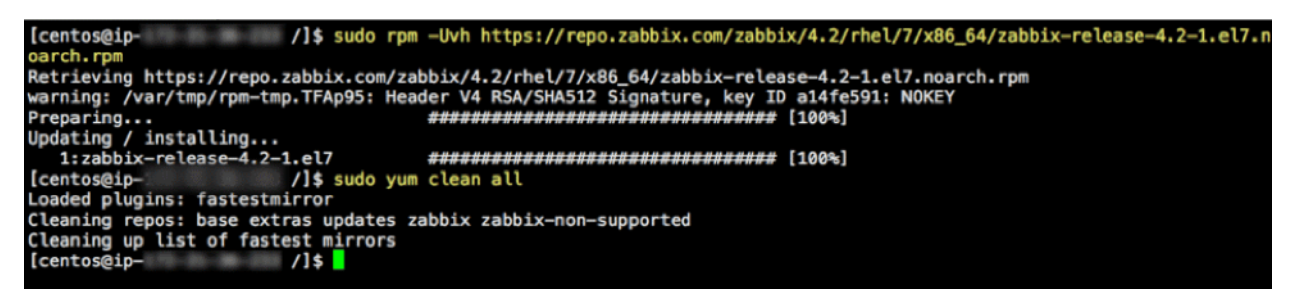

*Figure 14. After running commands under "a. Install Zabbix repository"*

The third command on the Zabbix downloads page (under b) is where the actual installation happens:

sudo yum -y install zabbix-server-mysql zabbix-web-mysql zabbix-agent

That one will run for a little while, install everything needed, and report back what it has done:

| Installed:                                                                                                    | zabbix-agent.x86_64 0:4.2.4-1.el7 zabbix-server-mysql.x86_64 0:4.2.4-1.el7 zabbix-web-mysql.noarch 0:4.2.4-1.el7                                                                                                    |
|----------------------------------------------------------------------------------------------------|----------------------------------------------------------------------------------------------------|
| Dependency Installed:<br>OpenIPMI-libs.x86_64 0:2.0.23-2.el7<br>apr.x86_64 0:1.4.8-3.el7_4.1<br>centos-logos.noarch 0:70.0.6-3.el7.centos<br>dejavu-sans-fonts.noarch 0:2.33-6.el7<br>fping.x86_64 0:3.10-1.el7<br>httpd-tools.x86_64 0:2.4.6-89.el7.centos<br>libX11-common.noarch 0:1.6.5-2.el7<br>libXpm.x86_64 0:3.5.12-1.el7<br>libtool-ltdl.x86_64 0:2.4.2-22.el7_3<br>libxslt.x86_64 0:1.1.28-5.el7<br>mailcap.noarch 0:2.1.41-2.el7<br>php.x86_64 0:5.4.16-46.el7<br>php-cli.x86_64 0:5.4.16-46.el7<br>php-gd.x86_64 0:5.4.16-46.el7<br>php-mbstring.x86 64 0:5.4.16-46.el7<br>php-pdo.x86_64 0:5.4.16-46.el7<br>t1lib.x86_64 0:5.1.2-14.el7<br>zabbix-web.noarch 0:4.2.4-1.el7 | OpenIPMI-modalias.x86 64 0:2.0.23-2.el7<br>apr-util.x86_64 0:1.5.2-6.el7<br>dejavu-fonts-common.noarch 0:2.33-6.el7<br>fontpackages-filesystem.noarch 0:1.44-8.el7<br>httpd.x86_64_0:2.4.6-89.el7.centos<br>libX11.x86_64 0:1.6.5-2.el7<br>libXau.x86_64 0:1.0.8-2.1.el7<br>libjpeg-turbo.x86_64 0:1.2.90-6.el7<br>libxcb.x86_64 0:1.13-1.el7<br>libzip.x86_64 0:0.10.1-8.el7<br>net-snmp-libs.x86_64 1:5.7.2-37.el7<br>php-bcmath.x86_64_0:5.4.16-46.el7<br>php-common.x86_64 0:5.4.16-46.el7<br>php-ldap.x86_64 0:5.4.16-46.el7<br>php-mysql.x86_64 0:5.4.16-46.el7<br>php-xml.x86_64 0:5.4.16-46.el7<br>unix0DBC.x86_64 0:2.3.1-11.el7 |
| Complete!<br>/ ISI<br>[centos@ip-                                                                                                    |                                                                                                    |

*Figure 15. Showing what has been done*

# <span id="page-10-0"></span>Install MySQL

The next step is to configure the underlying MySQL (c and d on the Zabbix downloads page). But this is where the instructions may fail; MySQL is likely not installed at this point yet. You can try the command, but if an error comes back, follow the steps below to install MySQL:

Add the MySQL 8.0 repository to your server:

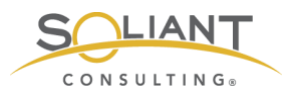

sudo yum install https://dev.mysql.com/get/mysql80-community-release-el7-2.noarch.rpm

Then install MySQL itself:

sudo yum -y install mysql-community-server

This one is a fairly hefty download and will take a while. After it is installed, start the MySQL service:

sudo systemctl start mysqld

Enable it to auto-start when the machine starts:

sudo systemctl enable mysqld

At any time, you can check if MySQL is running by using this command:

sudo systemctl status mysqld

When all is well, you will see an output from that 'status' command, confirming MySQL is up and running

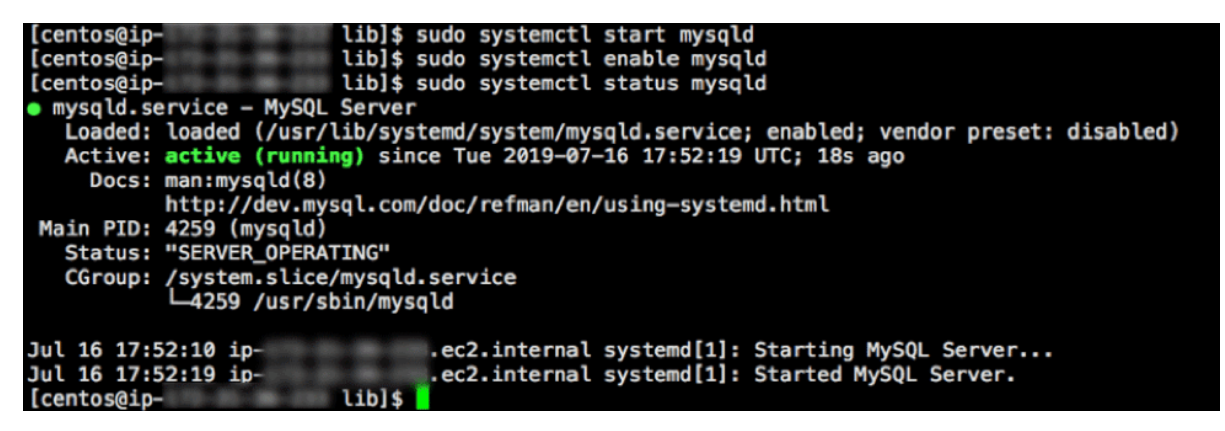

*Figure 16. MySQL up and running*

MySQL installs with a temporary password that we need to grab before we do anything else. To do this, type in:

sudo nano /var/log/mysqld.log

and make note that the master user is 'root' with the password listed there.

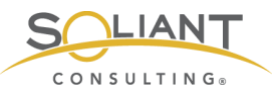

| 2019-07-16T17:52:12.581281Z 0 [System] [MY-013169] [Server] /usr/sbin/mysqld (mysqld 8.0.16) initializing of server in progress as process 42\$                                                                                                    |
|----------------------------------------------------------------------------------------------------|
|                                                                                                    |
|                                                                                                    |
|                                                                                                    |
| 2019-07-16T17:52:19.083955Z 0 [System] [MY-010931] [Server] /usr/sbin/mysqld: ready for connections. Version: '8.0.16' socket: '/var/lib/mys\$<br>2019-07-16T17:52:19.156679Z 0 [System] [MY-011323] [Server] X Plugin ready for connections. Socket: '/var/run/mysqld/mysqlx.sock' bind-addres\$ |
| 2019-07-16T17:52:16.666931Z 0 [System] [MY-013170] [Server] /usr/sbin/mysqld (mysqld 8.0.16) mitializing of server has completed<br>2019-07-16T17:52:18.585446Z 0 [System] [MY-010116] [Server] /usr/sbin/mysqld (mysqld 06) s                                                                    |

*Figure 17. Make note of the temporary password generated for master user*

Hit control-x to quit the text editor.

#### <span id="page-12-0"></span>Create the Zabbix Database

Now we are ready to resume our Zabbix installation following the step c instructions on the Zabbix downloads page to create the required database:

The first command is to enter 'mysql mode':

```
sudo mysql -uroot -p
```
At the password prompt, use the password that you retrieved earlier. After doing so, you will find yourself at a MySQL prompt.

```
[centos@ip-
                         lib]$ sudo mysql -uroot -p
Enter password:
Welcome to the MySQL monitor. Commands end with ; or \g.
Your MySQL connection id is 8
Server version: 8.0.16
Copyright (c) 2000, 2019, Oracle and/or its affiliates. All rights reserved.
Oracle is a registered trademark of Oracle Corporation and/or its
affiliates. Other names may be trademarks of their respective
owners.
Type 'help;' or '\h' for help. Type '\c' to clear the current input statement.
mysq>
```
*Figure 18. Use the temporary password*

Before we execute the commands listed on the Zabbix page, we need to change the password for the root user, since that temporary password cannot be used beyond this point. (The commands listed in step c will fail if you try.)

Type in:

alter user root@localhost identified by 'someNewPassword';

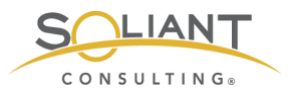

The new password is in-between the single quotes. Don't forget to add the ";" at the end. This is how MySQL knows you are done with the command.

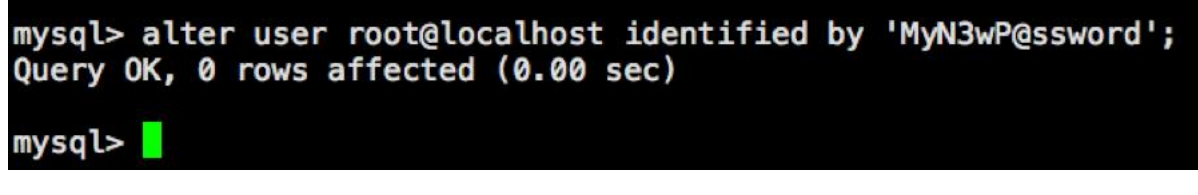

*Figure 19. Temporary password is replaced*

Now type in (or copy/paste) the first of the three separate MySQL commands of step c to create the database named "zabbix.."

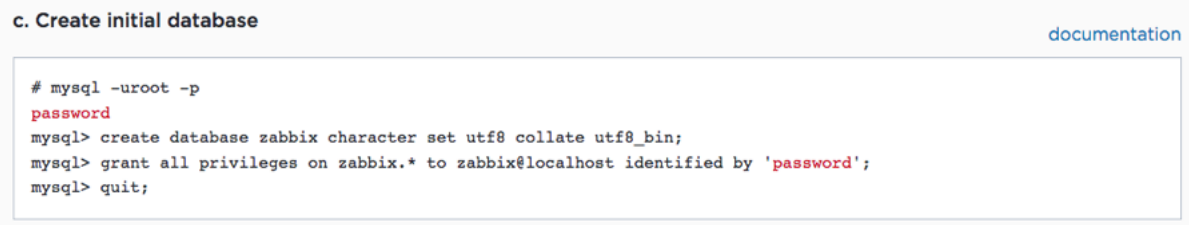

*Figure 20. Create the database named "zabbix"*

Before we do the next command, we actually have to create the Zabbix user in MySQL. Older versions of MySQL allow you to use the GRANT command to both create the user and assign rights to that user, but that is no longer supported in newer version of MySQL (versions 8+).

Type in the following to create a MySQL "zabbix" user with a password you specify:

CREATE USER zabbix@localhost IDENTIFIED WITH mysql\_native\_password BY 'MyOtherN3wP@ssword';

Then instead of the command shown in the Zabbix instructions, use this slightly modified one to grant rights to the "zabbix" database for the "zabbix" user:

GRANT ALL PRIVILEGES ON zabbix.\* TO zabbix@localhost WITH GRANT OPTION;

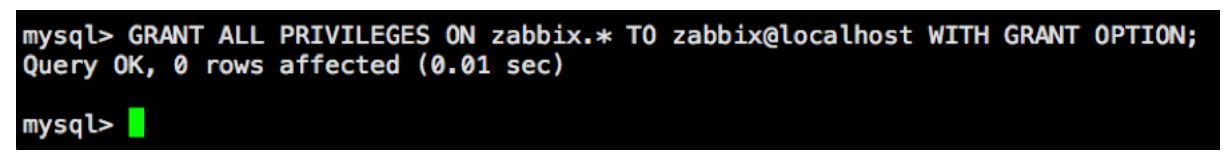

*Figure 21. Grant rights to the "zabbix" database for the "zabbix" user*

The last command is easy and just drops out of the MySQL mode and back into Linux:

Monitor Your FileMaker Server – Zabbix: Full Installation from Scratch Page 14 of 26 Soliant Consulting, Inc.

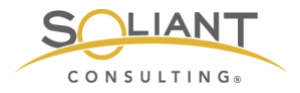

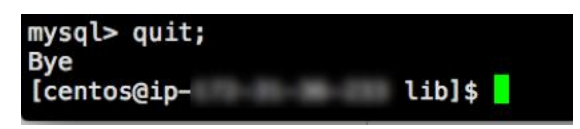

*Figure 22. Quit MySQL and return back into Linux*

The last item in step c is to import the schema for the "zabbix" database:

sudo zcat /usr/share/doc/zabbix-server-mysql\*/create.sql.gz | mysql -uzabbix -p Zabbix

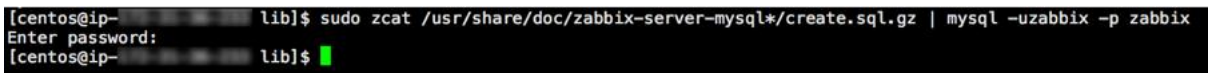

*Figure 23. Import schema for the "zabbix" database*

Note that the password requested here is for the newly created "zabbix" user.

#### <span id="page-14-0"></span>Configure Zabbix Server

The next step in the Zabbix instructions calls for an edit to the Zabbix config file to make sure that Zabbix knows the MySQL password for the "zabbix" user:

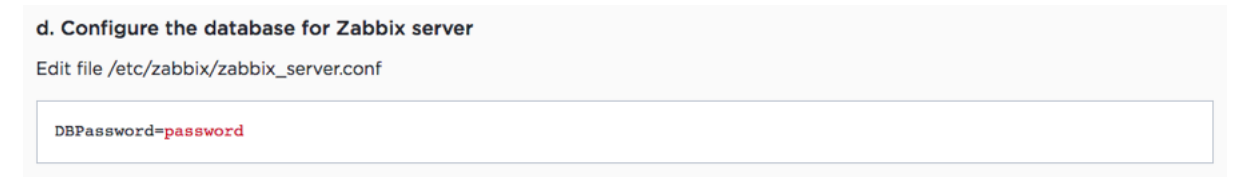

*Figure 24. Edit the Zabbix config file*

Type in:

sudo nano /etc/zabbix/zabbix\_server.conf

to open the Zabbix configuration file and scroll down to the entry for the database password:

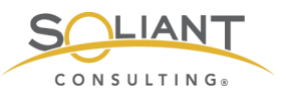

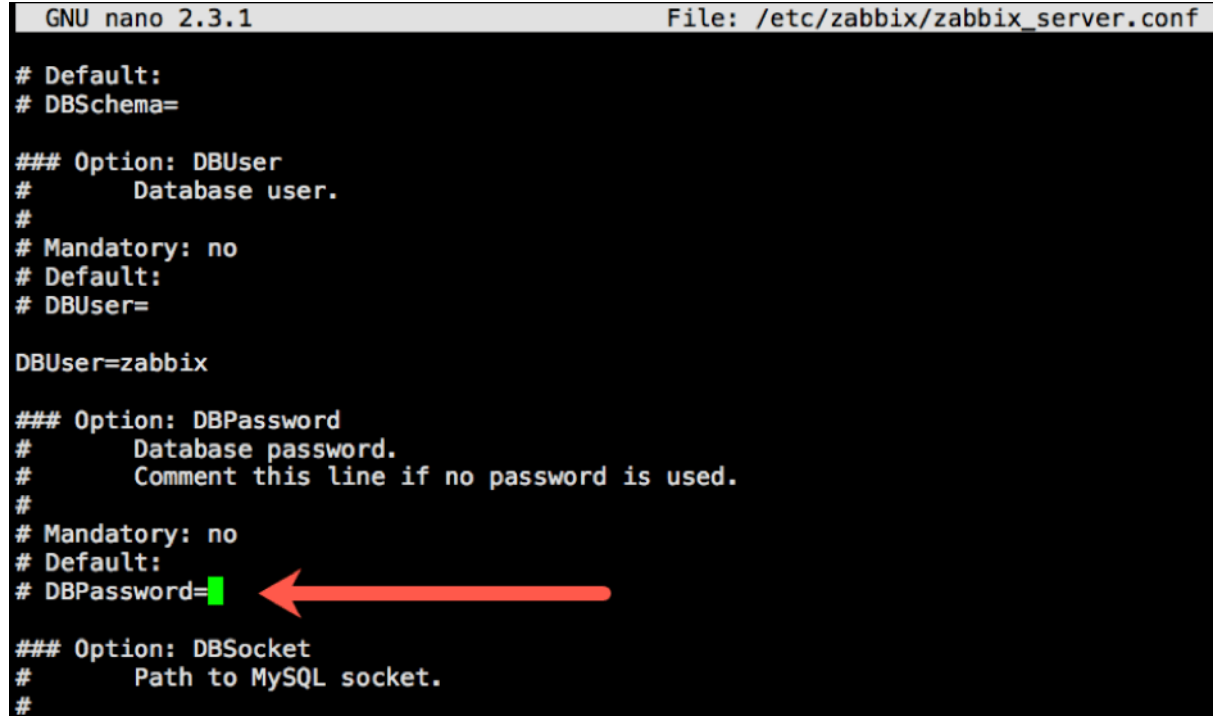

*Figure 25. Scroll to entry for the database password*

Remove the "#" at the start of the line and add the password for the Zabbix MySQL user.

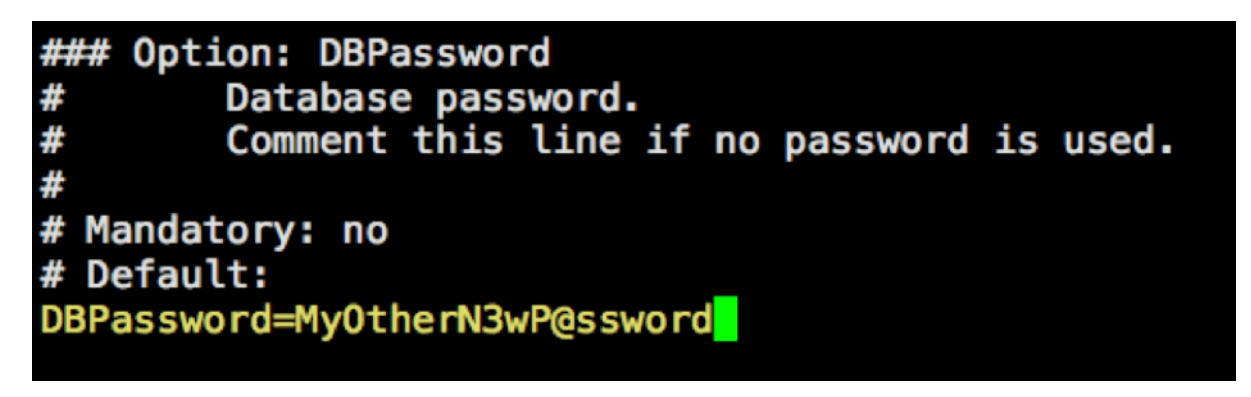

*Figure 26. # symbol removed from start of the line*

Hit control-o and then enter to save the change and then control-x to quit nano.

At this point, much of the heavy lifting is done; the next step listed on the Zabbix download page is to update the time zone that will be used by Zabbix:

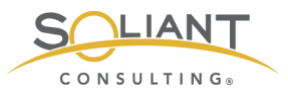

#### e. Configure PHP for Zabbix frontend

Edit file /etc/httpd/conf.d/zabbix.conf, uncomment and set the right timezone for you.

# php\_value date.timezone Europe/Riga

*Figure 27. Update the time zone*

Type in

sudo nano /etc/httpd/conf.d/zabbix.conf

and scroll down to the time zone setting:

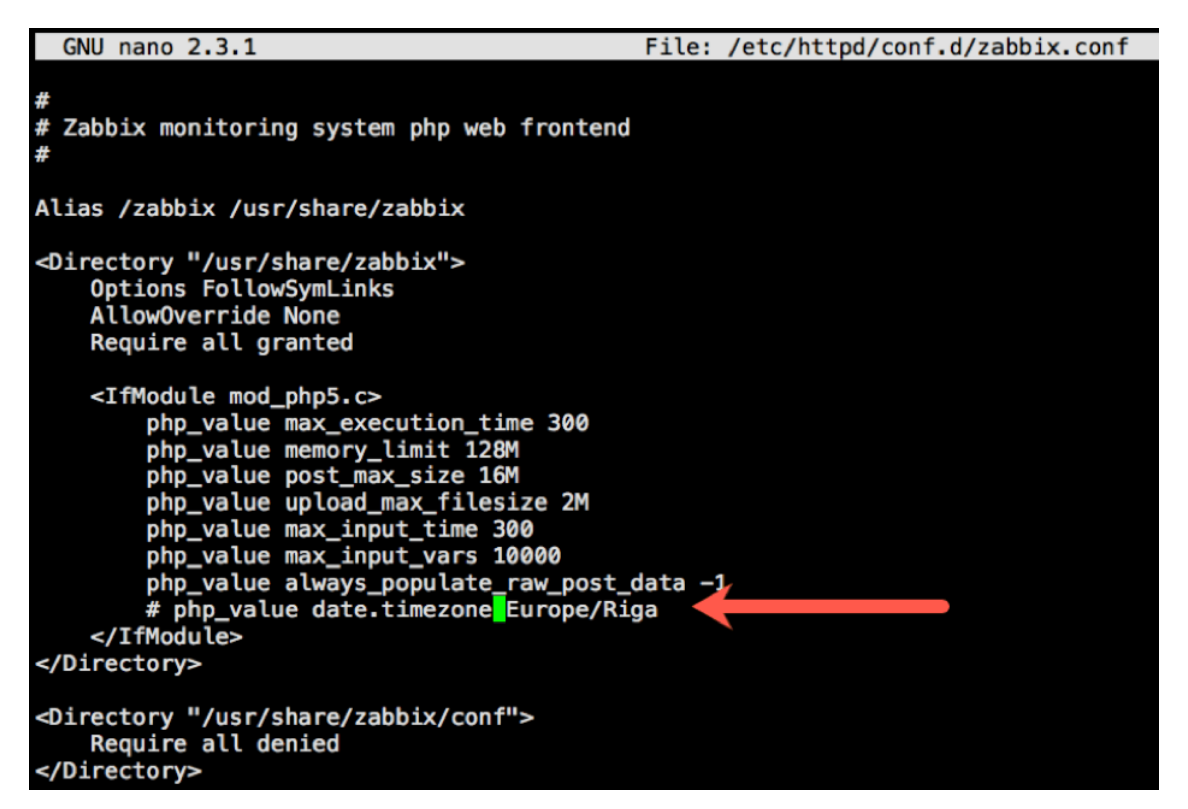

*Figure 28. Time zone setting*

And change it to your time zone. All supported time zones are listed here: <https://www.php.net/manual/en/timezones.php> Since we are on the East Coast, we changed it to America/New\_York and removed the "#" at the start of the line:

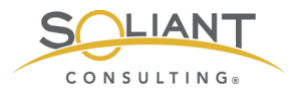

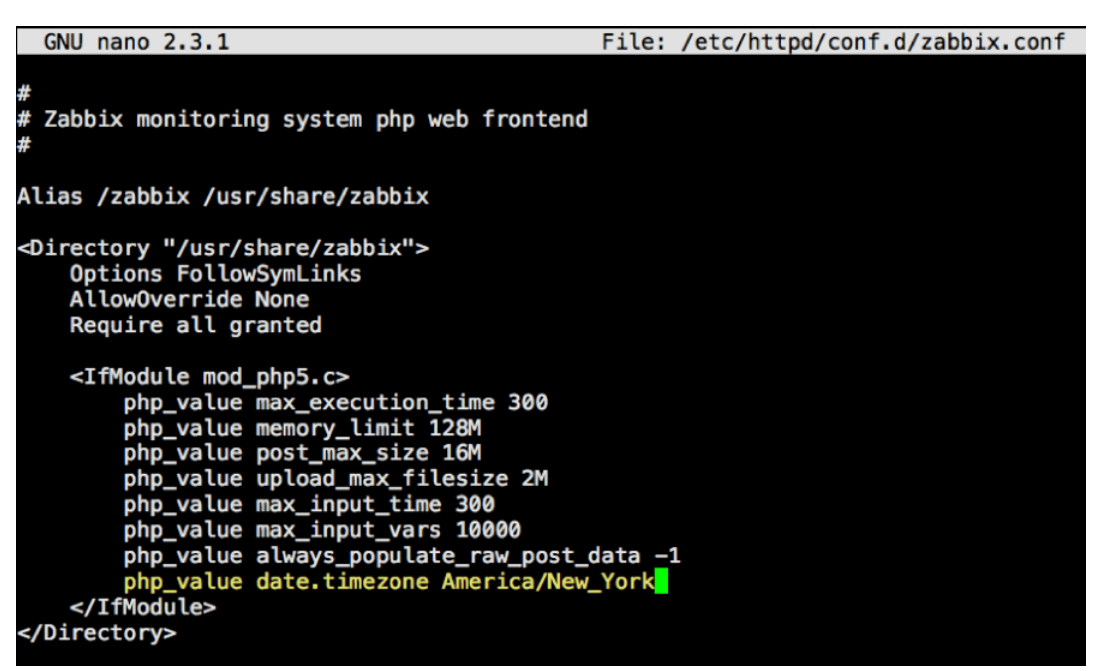

*Figure 29. # symbol removed from start of the time zone line*

Hit control-o and then enter to save the change and control-x to exit the text editor.

At this point we can start the Zabbix server so that all the changes we have made take effect.

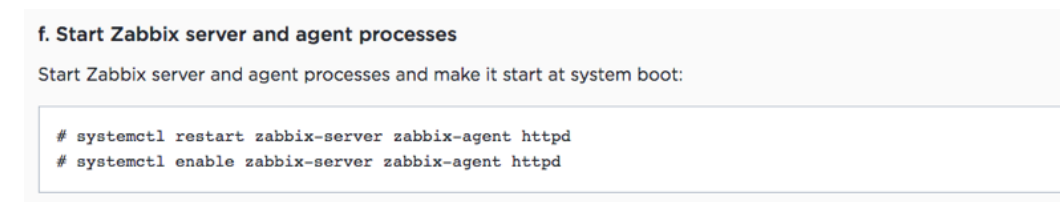

*Figure 30. Start the Zabbix server*

sudo systemctl restart zabbix-server zabbix-agent httpd

This command is actually restarting three services:

- 1. The Zabbix server
- 2. The Zabbix agent (each Zabbix server also monitors itself)
- 3. The web server (https)

The 2nd command under step F ensures that all three of these services will auto-start when the machine restarts:

sudo systemctl enable zabbix-server zabbix-agent httpd

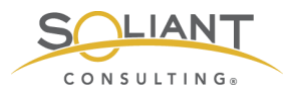

At this stage you will want to confirm that all three of these services are properly working by running these three checks:

sudo systemctl status zabbix-server sudo systemctl status zabbix-agent sudo systemctl status httpd

After each command you should see the service "in the green" next to 'Active':

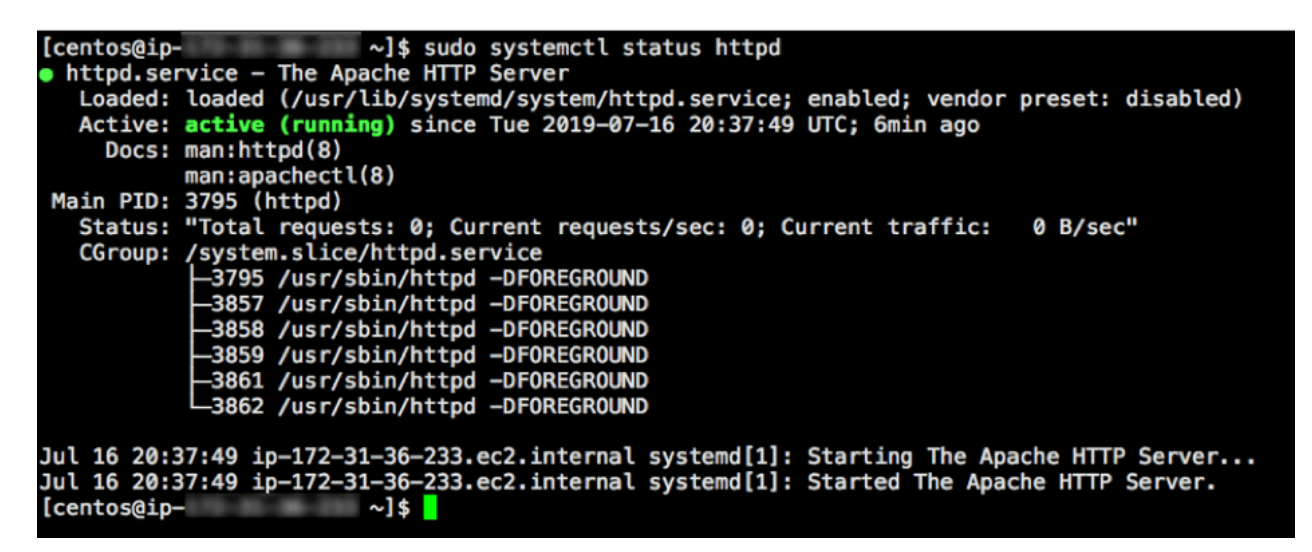

*Figure 31. Service shown in green*

# <span id="page-18-0"></span>Configure Zabbix Frontend

Going back to following the instructions shown on the Zabbix download page, we can now turn our attention to the Zabbix frontend by opening it in the browser:

Configure Zabbix frontend

Connect to your newly installed Zabbix frontend: http://server\_ip\_or\_name/zabbix Follow steps described in Zabbix documentation: Installing frontend

*Figure 32. Open Zabbix frontend*

Use the URL as indicated in your favorite browser, and you should see this:

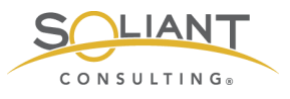

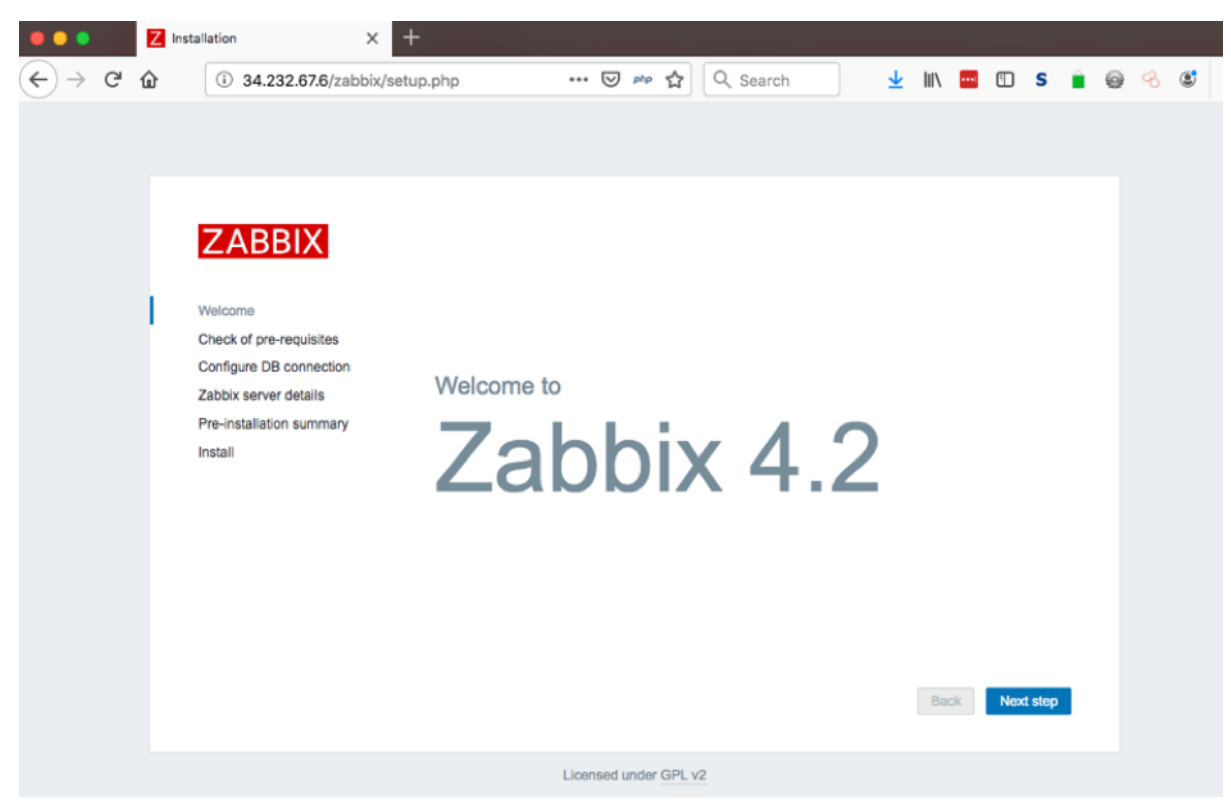

*Figure 33. Zabbix frontend in browser*

"Next Step" brings us to an overview of the PHP pre-requisites, and if we did the installation correctly, everything here should be in the green:

| G<br>⇧ | 34.232.67.6/zabbix/setup.php<br>$\odot$            | $\cdots$ $\bigcirc$ php<br>☆     | Q Search         | V          |    |  |
|--------|----------------------------------------------------|----------------------------------|------------------|------------|----|--|
|        |                                                    |                                  |                  |            |    |  |
|        | <b>ZABBIX</b>                                      | Check of pre-requisites          | Current value    | Required   |    |  |
|        | Welcome                                            | PHP version                      | 5.4.16           | 5.4.0      | OK |  |
|        | Check of pre-requisites<br>Configure DB connection | PHP option "memory_limit"        | 128M             | 128M       | OK |  |
|        | Zabbix server details                              | PHP option "post_max_size"       | <b>16M</b>       | <b>16M</b> | OK |  |
|        | Pre-installation summary                           | PHP option "upload_max_filesize" | 2M               | 2M         | OK |  |
|        | Install                                            | PHP option "max_execution_time"  | 300              | 300        | OK |  |
|        |                                                    | PHP option "max_input_time"      | 300              | 300        | OK |  |
|        |                                                    | PHP option "date.timezone"       | America/New_York |            | ОК |  |
|        |                                                    | PHP databases support            | <b>MySQL</b>     |            | OK |  |
|        |                                                    | PHP bcmath                       | on               |            | OK |  |
|        |                                                    | PHP mbstring                     | on               |            | OK |  |

*Figure 34. PHP prerequisites*

The following step is a confirmation of the Zabbix MySQL database. Enter the password here for the "zabbix" user that was added earlier on.

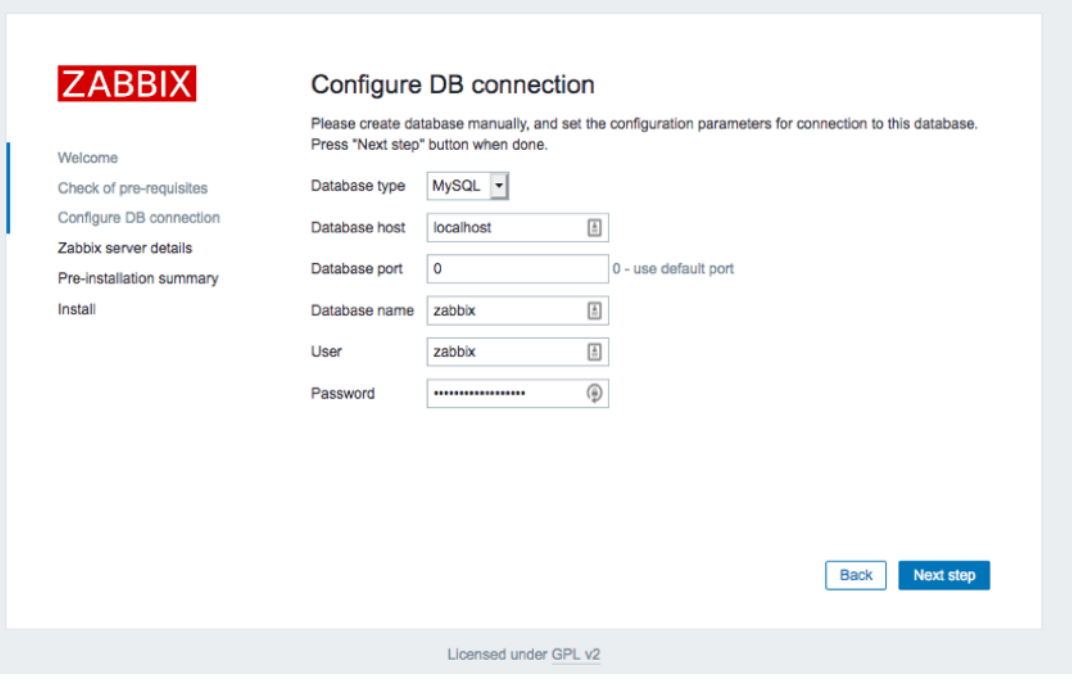

*Figure 35. Enter password for the "zabbix" user*

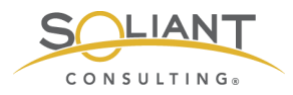

Provide a name for your Zabbix installation:

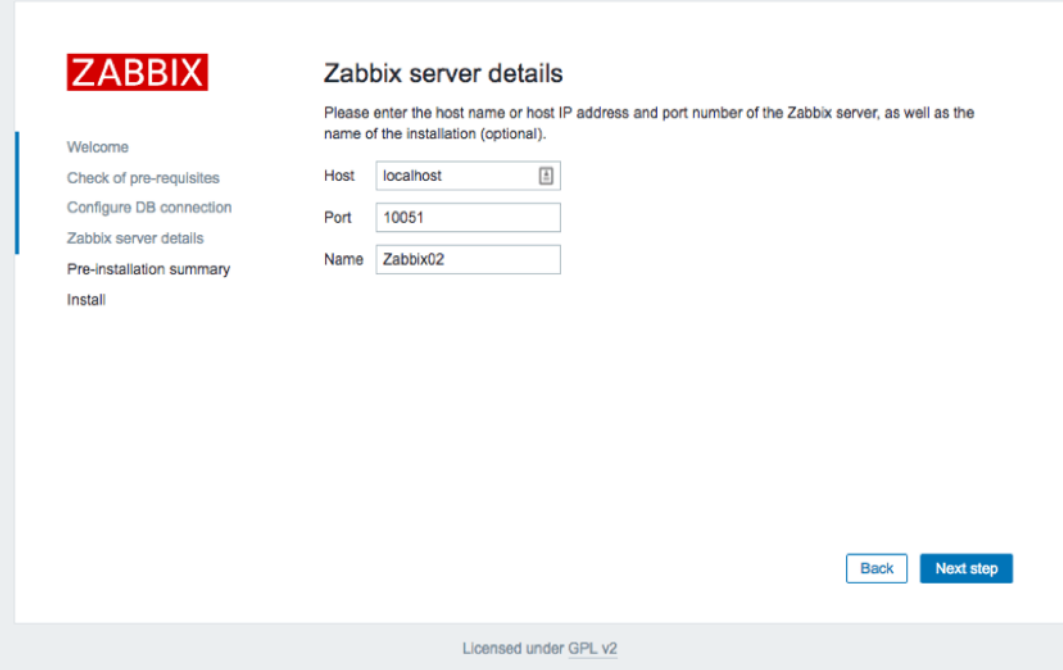

*Figure 36. Enter name for the Zabbix installation*

And you get one last chance to confirm all the settings:

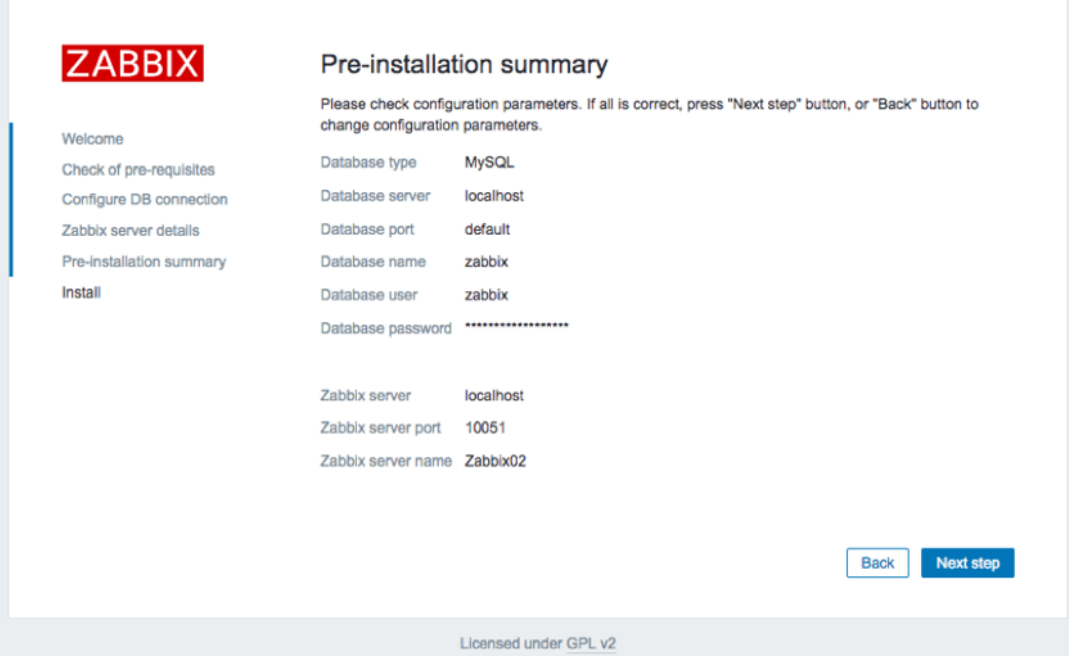

*Figure 37. Pre-installation summary*

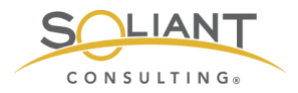

#### And we are done:

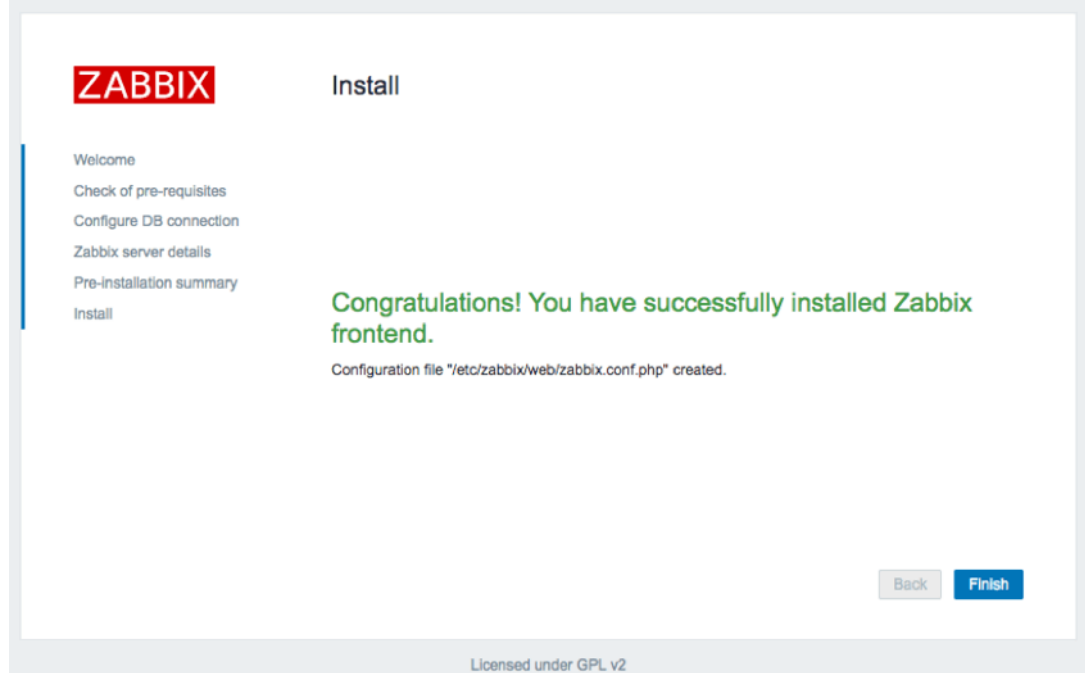

*Figure 38. Zabbix frontend installation completed*

Now you can log in to the Zabbix admin console. The default credentials are username Admin (with a capital!) and password zabbix.

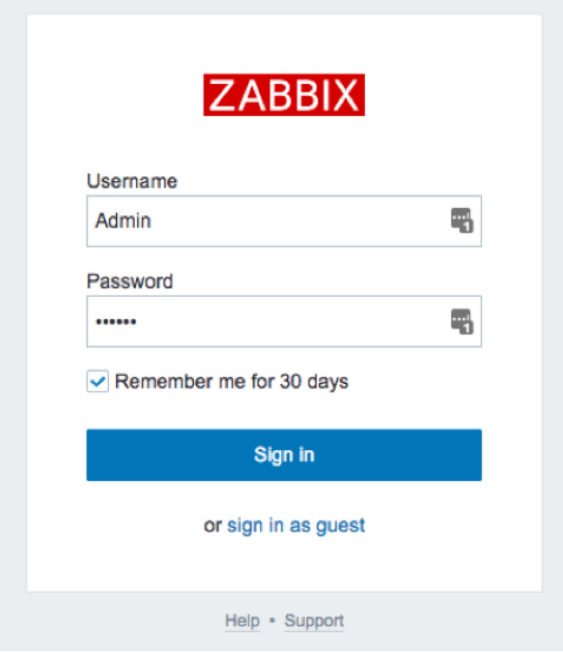

*Figure 39. Log into the Zabbix admin console*

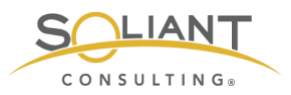

Congratulations, you have a fully functional Zabbix Server:

| Zabbix02: Dashboard                                          | $\ddot{}$<br>$\times$                                 |                                          |                                                    |                                                            |                           |
|--------------------------------------------------------------|-------------------------------------------------------|------------------------------------------|----------------------------------------------------|------------------------------------------------------------|---------------------------|
| $\mathcal{C}^{\prime}$<br>$\rightarrow$<br>⇧<br>$\leftarrow$ | 4 34.232.67.6/zabbix/zabbix.php?action=dashboard.view |                                          | $\cdots$ $\bigcirc$ $\rho$ $\rho$<br>Q Search<br>✿ | <b>III But</b><br>m<br>$\circ$<br>$\ddot{\mathbf{r}}$      | $\equiv$<br>$\circledast$ |
| <b>ZABBIX</b><br>Monitoring<br>Inventory                     | Reports<br>Configuration                              | Administration                           |                                                    | $Q_{\rm c}$<br>Support Z Share<br>$\overline{\phantom{a}}$ | ≛<br>U                    |
| Problems<br>Overview<br>Web<br><b>Dashboard</b>              | Latest data<br>Graphs<br>Screens                      | <b>Discovery Services</b><br><b>Maps</b> |                                                    |                                                            | Zabblx02                  |
| Global view                                                  |                                                       |                                          |                                                    | <b>Edit dashboard</b>                                      | Ε<br>M                    |
| All dashboards / Global view                                 |                                                       |                                          |                                                    |                                                            |                           |
| <b>System information</b>                                    | $\alpha$ as $\alpha$                                  | Problems by severity                     |                                                    | $\alpha \equiv \alpha$<br>Local                            | $\cdots$                  |
| Parameter                                                    | Value Details                                         | Host group A<br><b>Disaster</b><br>High  | Warning<br>Information<br>Average                  | Not classified                                             |                           |
| Zabbix server is running<br><b>Yes</b>                       | localhost: 10051                                      | Zabbix servers                           |                                                    |                                                            |                           |
| Number of hosts (enabled/disabled/templates)<br>84           | 1/0/83                                                |                                          |                                                    |                                                            |                           |
| Number of items (enabled/disabled/not<br>79<br>supported)    | 73/0/6                                                |                                          |                                                    |                                                            |                           |
| Number of triggers (enabled/disabled<br>48<br>[problem/ok])  | 48/011/471                                            |                                          |                                                    |                                                            |                           |
| Number of users (online)<br>$\overline{a}$                   | ÷                                                     |                                          |                                                    |                                                            |                           |
| <b>Problems</b>                                              |                                                       |                                          |                                                    | <b>Favourite maps</b><br>$-0.011$                          | $-0.01$                   |
| Time v<br>Host<br>Info                                       | Problem - Severity                                    |                                          | Duration<br>Ack                                    | Actions<br>Tags<br>No maps added.                          |                           |
| 16:38:30<br>Zabbix server                                    |                                                       | Lack of free swap space on Zabbix server | 26m 34s<br>No                                      |                                                            |                           |
|                                                              |                                                       |                                          |                                                    |                                                            |                           |
|                                                              |                                                       |                                          |                                                    |                                                            |                           |

*Figure 40. Zabbix Server*

# <span id="page-23-0"></span>Next Steps

The next guides in this series explain how to install Zabbix agents on your FileMaker Servers (3 – Zabbix Agents) and how to add those FileMaker Servers as hosts to monitor here in the Zabbix Server (4 – Zabbix Configuration).

# <span id="page-23-1"></span>Disable MySQL Binary Logging

But there is one more important change that we want to make to MySQL before Zabbix Server starts to collect data.

We are running on an AWS t2.micro with 8GB of disk space, and at the end of the installation, we have just more than half of that disk space still available:

To check, type the following command and look at the Use % of the root directory (/):

df

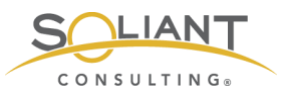

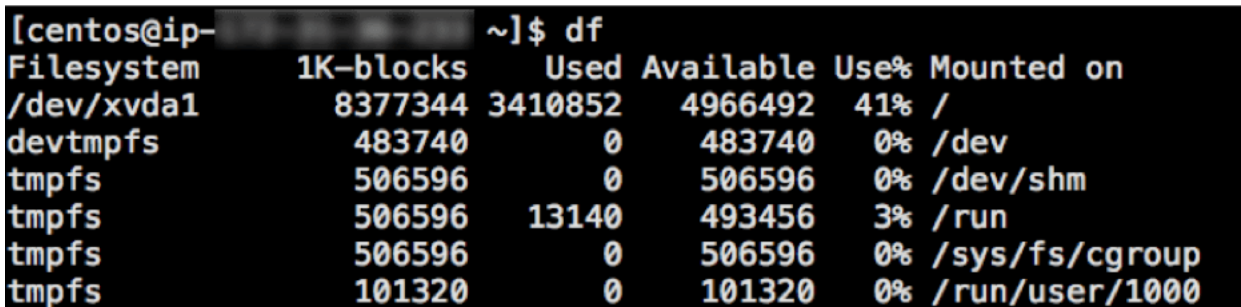

*Figure 41. Disk space used*

MySQL will collect binary logs (in folder /var/lib/mysql/) that will very quickly fill up that disk space. Those binary logs are only required if you intend to replicate this particular MySQL instance with others, and for our purpose, we do not. If you do want that default MySQL behavior, you will need to increase the disk size for this server.

In our deployment we want to disable those binary logs.

Type in:

sudo nano /etc/my.cnf

and scroll down to the section indicated in Figure 42:

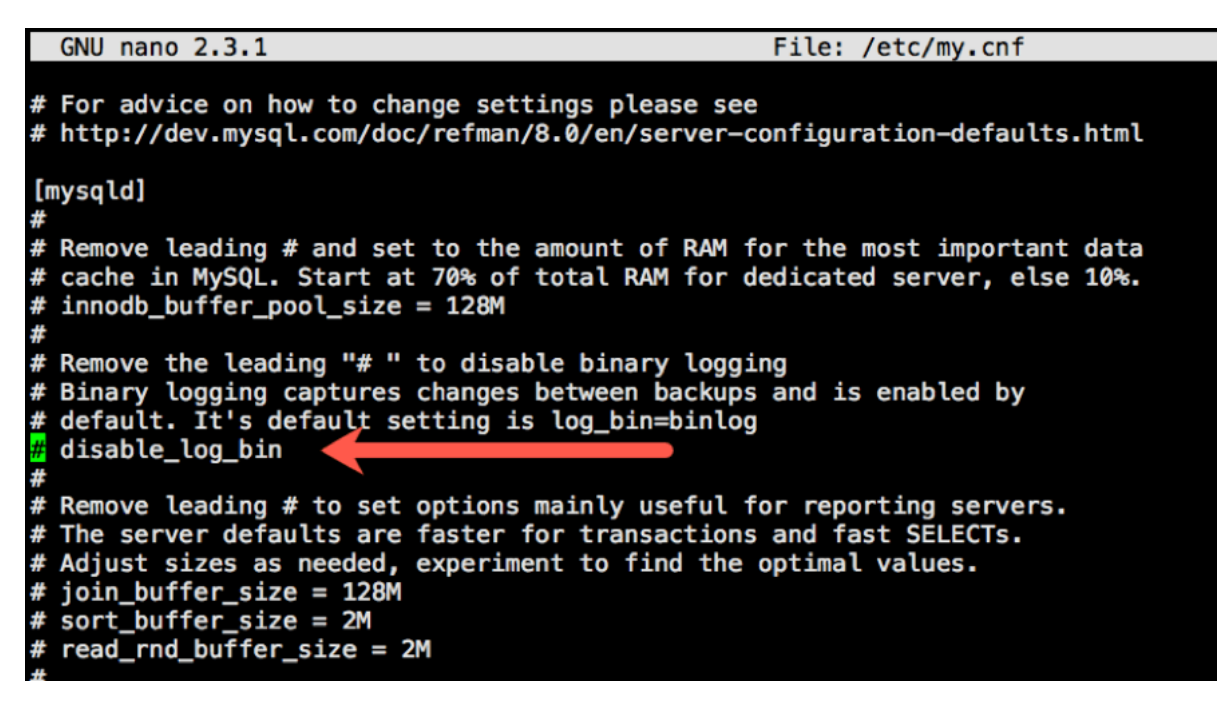

*Figure 42. Scroll down to "# disable\_log\_bin"*

Remove the "#" at the start of the line so that "disable log bin" becomes active:

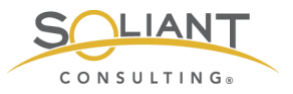

**GNU nano 2.3.1** File: /etc/my.cnf For advice on how to change settings please see # http://dev.mysql.com/doc/refman/8.0/en/server-configuration-defaults.html [mysqld] # Remove leading # and set to the amount of RAM for the most important data<br># cache in MySQL. Start at 70% of total RAM for dedicated server, else 10%. # innodb\_buffer\_pool\_size = 128M # Remove the leading "# " to disable binary logging # Binary logging captures changes between backups and is enabled by # default. It's default setting is log\_bin=binlog disable\_log\_bin # Remove leading # to set options mainly useful for reporting servers.<br># The server defaults are faster for transactions and fast SELECTs. # Adjust sizes as needed, experiment to find the optimal values.

*Figure 43. Remove the "#" from the line*

Hit control-o and then enter to save the changes and then control-x to quit the text editor.

Restart MySQL for the change to take effect:

sudo systemctl restart mysqld

On to the next guide and installing Zabbix Agents (3 – Zabbix Agents).